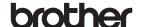

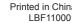

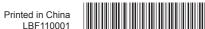

### **Quick Reference Guide**

## RuggedJet

# RJ-4030/RJ-4030Ai/ **RJ-4040**

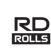

Thank you for purchasing the Brother RuggedJet RJ-4030/ RJ-4030Ai/RJ-4040 mobile printer.

#### For RJ-4030/4040

Be sure to read the User's Guide (CD-ROM), Product Safety Guide (Printed), Quick Reference Guide (this manual), Software User's Guide (CD-ROM) and Network User's Guide (CD-ROM:RJ-4040 only) before using the printer

#### For RJ-4030Ai

Be sure to read the User's Guide, Product Safety Guide (Printed), Quick Reference Guide (this manual), Software User's Guide before using the printer. User's Guide and Software User's Guide can be found on the Brother Solutions Center at support.brother.com

We suggest that you keep these documents in a handy place for future reference. To download the latest manuals, please visit the Brother Solutions Center at (support.brother.com), where you can also download the latest drivers and utilities for your printer, read FAQs and troubleshooting tips or learn about special printing solutions.

#### Connecting the Printer to External Power

Connecting to an AC Power Outlet (Optional)

Connect the printer to a nearby AC power outlet to power the printer or charge the rechargeable battery using AC power.

Connect the AC adapter to the printer.

Connect the AC power cord to the AC adapter.

Connect the AC power cord to a nearby AC power outlet (100 - 240 VAC, 50 - 60 Hz).

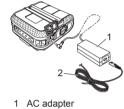

2 AC power cord

■ Connecting to a DC Power Outlet (Optional)

Connect the printer to your vehicle's 12 V DC power outlet (cigarette lighter, etc.) to power the printer or charge the rechargeable battery using the vehicle's DC power

Connect the Car adapter to the vehicle's 12 V DC power outlet.

Connect the Car adapter to the printer.

Indicators

= Indicator is lit

(off) = Indicator is off

STATUS

0

R-

R-

R-**-**

R

**POWER** 

G

G-

G

R-

(off)

= Indicator is blinking

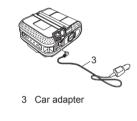

Indicator blinks 1 or 2 times in each color, then

= Indicator is lit or blinking in any color or pattern

BATT BATTERY) (Bluetooth)

(off)

(off)

Power on

Roll cover open

Receiving data

Print error

Feed error

Transferring data

Cover open error Communication error

Security error

Battery error Mass storage error

System error

In boot mode

Image processing error

Database search error No template error

Access point search error

Access point connection error

Example: **G**- - = Indicator is blinking in green

(off)

R-Ì■

(off)

#### General Description

■ Front

Back

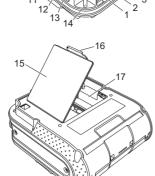

AC/DC connector Serial port

3 USB port

Cover open lever 5 RD Roll compartment cover Paper outlet

(Power) button (To turn the printer on/off) ↑ (Feed) button

(To feed the paper or print the printer settings) 9 POWER indicator

10 STATUS indicator

11 BATT (Battery) indicator 12 (Bluetooth) indicator (RJ-4030/ RJ-4030Ai)/((·**WiFi**·)) (Wi-Fi) indicator (RJ-4040)

13 Bluetooth button (RJ-4030/ RJ-4030Ai)/Wi-Fi button (RJ-4040) (To communicate with your Bluetooth-equipped computer/ adapter or your network access

point/router) 14 Belt hook

15 Battery cover 16 Battery cover latch

17 Battery compartment

### Using the Rechargeable Li-ion Battery (Optional)

■ Installing the Rechargeable Li-ion Battery

Open the battery cover by pressing the cover latch, and then swing the cover open and remove it. Insert the battery into the battery compartment.

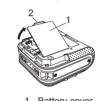

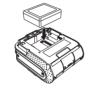

2 Cover latch

Confirm that the hooks on the edge of the battery cover are inserted correctly, and then reattach the cover.

■ Removing the Rechargeable Li-ion Battery

Remove the battery cover and the rechargeable Li-ion battery, and then reattach the battery cover.

■ Charging the Rechargeable Li-ion Battery

Make sure that the printer is turned off. If the printer is turned on, press and hold the () (Power) button to turn it off.

Make sure that the rechargeable Li-ion battery is installed in the printer.

Use the AC adapter and AC power cord to connect the printer to an AC power outlet, or use the Car adapter to connect the printer to a

The BATT (battery) indicator light is orange when the printer is charging. When the rechargeable Li-ion battery is fully charged, the BATT (battery) indicator light turns off. Disconnect the AC power cord or Car adapter from the battery's AC/DC connector.

BATT (Bluetooth

3 seconds

For details, see the User's Guide

POWER STATUS

G = Green

O = Orange

 $\mathbf{R} = \text{Red}$ 

**B** = Blue

Description

#### **Printing Receipts or Labels**

Install the printer driver and the software

Make sure that the printer is correctly powered. Use a charged

battery or connect the printer to an AC or DC power outlet.

Turn the printer on. The POWER indicator should be green.

Bluetooth, or Wi-Fi.

Connect the printer to a computer or handheld device using either USB,

Insert the RD Roll.

Print receipts or labels.

For details, see the User's Guide

### Inserting the RD Roll

Press and hold the () (Power) button to turn the printer off Turn and hold the cover open lever, and then open the RD Roll compartment cover.

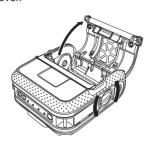

#### Inserting the RD Roll (cont'd)

While pushing the adjuster lock in the direction of the arrow, move it to the left or right. Because the roll guide will also move, adjust the roll guide to match the width of the paper using the scale engraved on the inside of the printer.

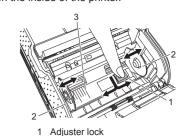

Roll guide 3 Scale

3 Insert an RD Roll into the RD Roll compartment upside down with the labels feeding from the bottom as shown

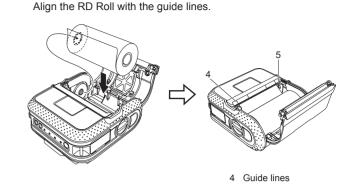

Close the RD Roll compartment by pressing on the center of the cover, and then press and hold the (b) (Power) button to turn the printer on.

5 Tear bar

#### For RJ-4030/4040

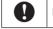

Make sure that you are logged on with Administrator rights.

The screenshot shown below may differ slightly from that of the actual

 Insert the installer CD-ROM into your CD-ROM drive. If the model name screen appears, choose your printer. If the language screen appears, choose your language

Click [Standard Installation].

**Installing the Drivers** 

■ You can refer to the User's Guide by clicking [User's Guide].

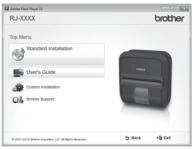

Read the license agreement and click [Agree] if you agree with the terms and conditions

Click [Install] to start the installation and follow the on-screen instructions to complete the Standard Installation.

**Note** 

You can download optional tools later from the Brother Solutions Center

[Select your region/country] - Choose your product - [Downloads]

For details, see the User's Guide

### For RJ-4030Ai

Please install the printer driver and P-touch Editor software before using the printer.

1 Visit our website (www.brother.com/inst/) and download the installer for the software and documents

Double-click the downloaded .exe file and follow the on-screen instructions to proceed with the installation. In the dialog box for selecting which items to install, select the necessary software.

### Wireless Network Connections

#### Bluetooth Connection (RJ-4030/RJ-4030Ai)

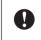

In order for the printer and your Bluetooth-equipped computer or adapter to communicate, you must first pair the printer with the computer or handheld device using the Bluetooth management software.

Press and hold the () (Power) button to turn the printer on, and then press the Bluetooth button

Use your Bluetooth management software to discover the printer. Bluetooth communication is now active.

#### Wi-Fi Connection (RJ-4040)

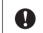

In order for the printer and your network access point or router to communicate, you must first install the printer driver and Printer Setting Tool.

 Press and hold the ( (Power) button to turn the printer on, and then press the Wi-Fi button.

Wi-Fi communication is now active. For details, see the User's Guide

# Maintaining the Printer

Maintenance of the printer may be carried out as required. However frequently (e.g. in dusty conditions).

# ■ Print Head Maintenance

Use a cotton swab and wipe the head.

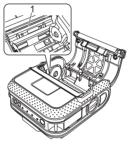

1 Print head

■ Roller Maintenance

Use a piece of cellophane tape to remove dirt from the roller.

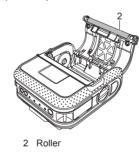

# ■ Paper Outlet Maintenance

If glue accumulates on the paper outlet and the printer becomes jammed, disconnect the printer from the external power outlet and clean the paper outlet with a cloth dipped in isopropyl alcohol.

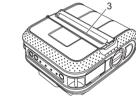

# **Internet Addresses**

Brother Global Web Site: www.brother.com Brother Developer Center: www.brother.com/product/dev/ For Frequently Asked Questions (FAQs), Product Support and Technical Questions, and Driver Updates and Utilities: support.brother.com

# **Troubleshooting**

The printer does not print, or there is a printing error ■ Is the cable loose?

Check that the cable is connected securely. Is the RD Roll installed correctly?

Is there enough roll remaining? If not, install a new RD Roll

Is the RD Roll compartment cover open? Check that the RD Roll compartment cover is closed.

Has a print error or transmission error occurred?

Is the roll guide not touching the side of the RD Roll? Move the roll guide against the side of the RD Roll.

Check that the power cord is inserted correctly. If it is, try plugging it into another electrical

If the POWER indicator still does not light up, contact Brother Customer Service. Printed labels contain streaks or poor quality characters, or labels are not fed correctly.

become stuck on the printer head. If this occurs, clean the roller. A data transmission error appears on your computer

Is the correct port selected?

Is the print head or roller dirty?

Wait until the indicator stops flashing and then try printing again. Is someone printing via the network?

If you try to print while other users are printing large amounts of data, the printer is unable to accept your print job until the ongoing printing is finished. In such situations, execute the print

#### В Wireless or Bluetooth on, connected B-**-**Now setting WPS\* (Once every 0 0 0 (off) Now resetting Formatting complete (When [Print 0 0 0 Data after being Printed] is set to [Erase]) 0-Now cooling 0 MCR read mode 0 G[ (off) MCR read success 0 R(off) MCR read error Rechargeable battery power: half 0-Rechargeable battery power: low Twice eve 0-Battery must be charged Once eve 0 Charging Rechargeable battery power: full (off) Charging complete G G In mass storage mode (off) G G В Processing file in mass storage mode G R (off) (off) Initializing \*RJ-4040 only

If not, remove the RD Roll and reinstall

Turn off the printer and on again. If the problem still occurs, contact Brother Customer Service

The POWER indicator is not lit. Is the power cord inserted correctly?

Although the print head generally remains clean under normal use, lint or dirt from the roller may

Is the printer in cooling mode (the POWER indicator is flashing in orange)?

Labels are jammed or are not ejected correctly after printing. ■ Is there dirt or lint on the roller preventing it from rolling freely? Check that the ejection path of the label is not blocked.

■ Ensure that the RD Roll compartment cover is closed correctly.

The print quality is poor. Is there dirt or lint on the roller preventing it from rolling freely? Clean the roller.

Align the label with the print head as shown below

■ Check that the RD Roll is set correctly by removing the RD Roll and reinstalling.

1 Label exit slot 2 Print head

Printed barcodes cannot be read.

3 Recommended print direction Some types of scanners are not able to read the barcodes. Try using another scanner.

■ We recommend setting [Quality] in the printer properties window to [Give priority to print quality] when printing barcodes. want to reset the printer/delete the data transferred from the computer

Press and hold the (b) (Power) button to turn the printer off. 2 Press and hold the † (Feed) button and the () (Power) button until the POWER, STATUS and BATTERY indicators start blinking in orange.

To reset the printer, perform the following procedure;

Release the (1) (Power) button and the † (Feed) button at the same time. All the transferred data from the computer will be deleted and reset the printer to factory settings.

While pressing the () (Power) button, press the 1 (Feed) button 3 times.

I want to cancel the current print job Make sure that the printer is ON, and press the (1) (Power) button. When printing via the USB cable, the printer repeatedly pauses and then continues

Is the printer set for sequential printing? If so, set print mode to buffered printing.

2012 / Windows Server® 2012 R2:

For Windows Vista® / Windows Server® 2008: Open printer properties from [Control Panel] - [Hardware and Sound] - [Printers] and click [Printing Preference] button in the [General] tab. Click the [Other] tab and choose the option [After one page of data is received].) For Windows® 7 / Windows® 8 / Windows® 8.1 / Windows Server® 2008 R2 / Windows Server®

to be changed, and selecting [Printing Preference]. Choose the option [After one page of data is received For Windows® 10: Open printer properties from Start button - [Settings] - [Devices and Printers], right-clicking the printer whose settings are to be changed, and selecting [Printing Preference]. Choose the option

Open printer properties from [Devices and Printers], right-clicking the printer whose settings are

[After one page of data is received]. An error occurs when the roll cannot be fed to the beginning of the label. If a feed error occurs, use the Custom Label Tool to assign the correct paper settings to the printer The computer program should be sending data to the printer, but the POWER indicator

Make sure that the USB cable is connected firmly and correctly. Try using another USB cable.

Depending on whether you are using Bluetooth or Wi-Fi, confirm that the  $\mbox{\em (Bluetooth)}$  indicator or the  $\mbox{\em (W-Fi)}$  (Wi-Fi) indicator is lit in blue. If it is not, check the connection.

# **Printing the Printer Set-up Information**

You can use the † [] (Feed) button to print a report that lists the following printer settings:

Program version

■ Printer usage history

Missing dot test pattern ■ RJ Utility setting information

■ Network setting information

■ List of transferred data

■ Wi-Fi setting information Note -

• You can use the RJ Utility to set in advance which items will be

• The node name appears in the Printer Settings. The default node name is "BRWxxxxxxxxxxx". ("xxxxxxxxxxx" is based on your printer's MAC Address / Ethernet Address.)

 Make sure that a roll of 4" (101.6 mm) receipt paper has been. loaded and the RD Roll compartment cover is closed.

2 Turn on the printer.

③ Press and hold the ↑ (Feed) button until the POWER indicator starts blinking in green. The settings will be printed. Mote

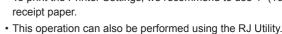

• To print the Printer Settings, we recommend to use 4" (101.6 mm)

For details, see the User's Guide

Wireless on, not connected\*